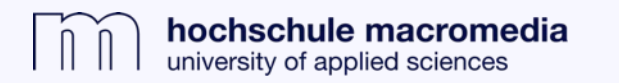

## **Auffinden physischer Medien (Bücher) über den Macromedia Catalog**

**1.** Über die Bibliothekshomepage in das Discovery-System (Macromedia Catalog) einloggen.

**2.** Im Macromedia Catalog eine Suche ausführen, z.B. "Musik Management".

**3.** Entscheidend sind die Standortfilter. Bei Auswahl eines Standortes werden nur noch die physischen Bestände (Bücher) des gewählten Standortes angezeigt.

Wird der gewünscht Standort nicht gelistet, ist er unter "Mehr anzeigen" zu finden oder es befindet sich keine Literatur zu dem gesuchten Thema am Standort.

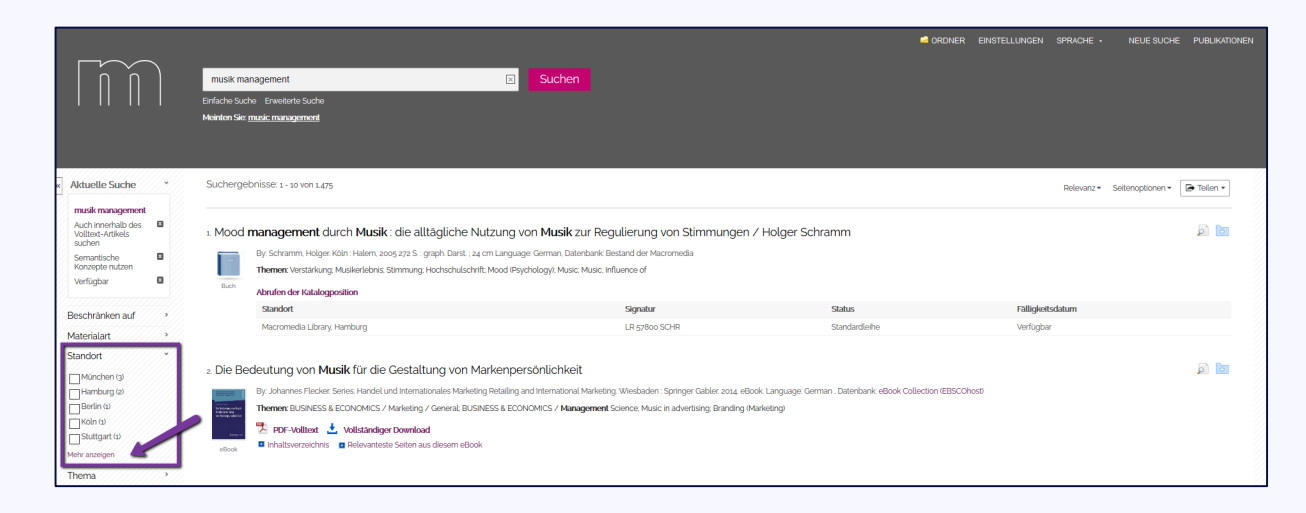

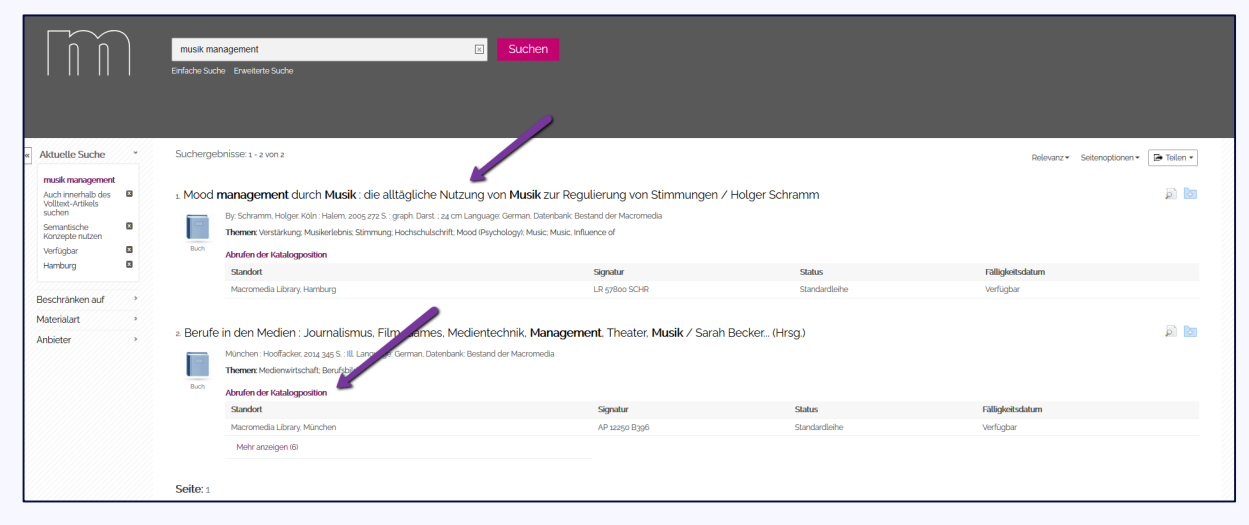

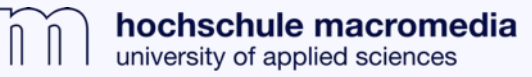

**4.** Per Klick auf den Titel werden zusätzliche Informationen zu dem ausgewählten Buch angezeigt,

u.a. eine Zusammenfassung, ein Link zum Inhaltsverzeichnis und die Signatur, die den Regalplatz des Buches angibt (die Signatur ist auch bereits in der Ergebnisliste sichtbar).

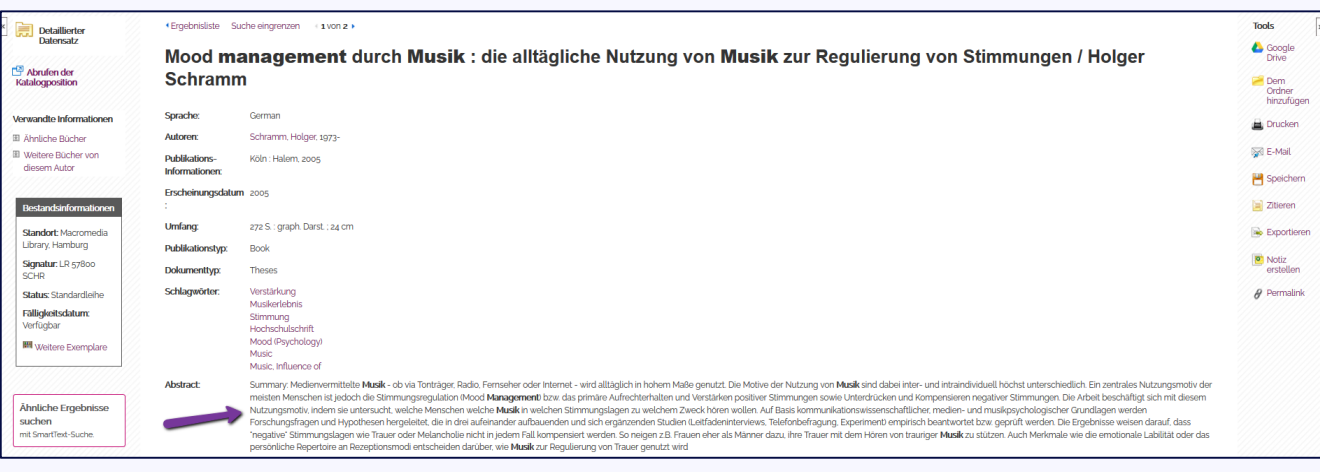

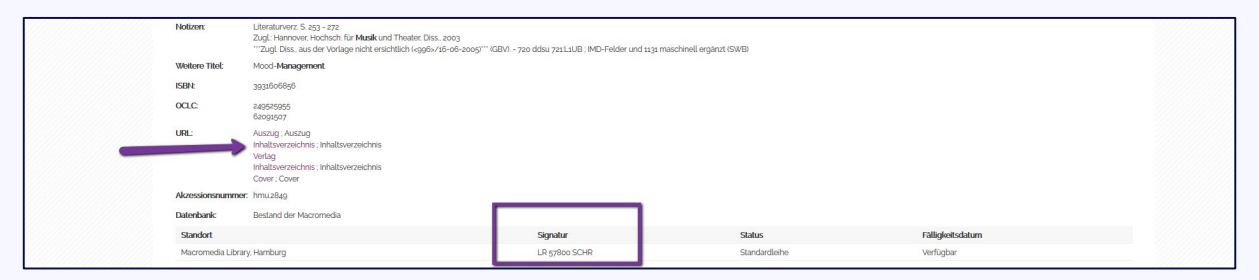

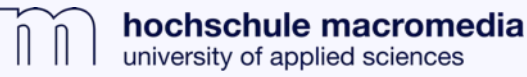

**5.** Um das gewählte Buch über den Warenkorb zu reservieren oder die Verfügbarkeit zu prüfen, bitte auf "Abrufen der Katalogposition" klicken (wie in Screenshot zu Schritt 3 mit dem unteren Pfeil markiert).

Es öffnet sich der Bibliothekskatalog (OPAC) mit den Exemplar-Informationen und dem Warenkorb, mit welchem das Buch vorbestellt werden kann.

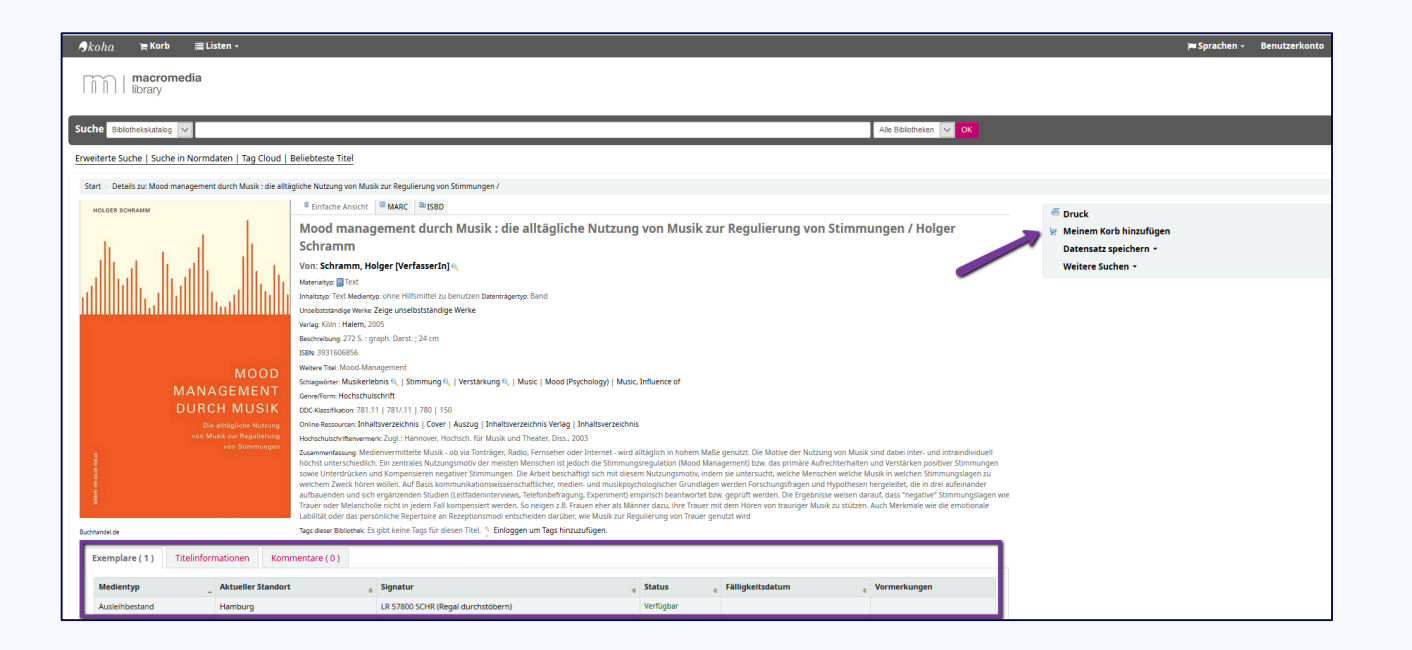

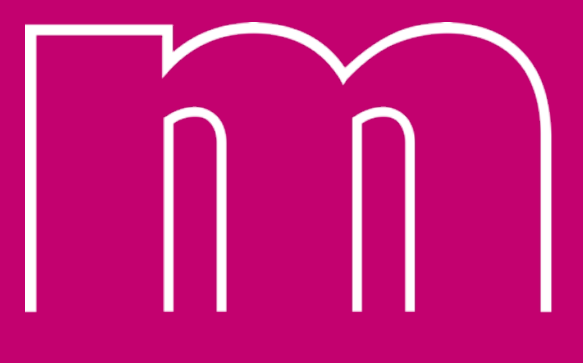

hochschule macromedia